#### **BAB IV**

#### **IMPLEMENTASI DAN PEMBAHASAN SISTEM**

#### **4.1 Implementasi Sistem**

SISTEM PENCARIAN LOKASI PERGURUAN TINGGI DI DAERAH ISTIMEWA YOGYAKARTA MENGGUNAKAN GOOGLE MAPS BERBASIS ANDROID dibangun dengan menggunakan bahasa pemrograman JAVA. Berdasarkan analisis dan perancangan sistem yang telah dibuat pada bab sebelumnya, maka untuk bab ini akan diimplementasikan ke dalam sebuah sistem yang dapat dioperasikan dalam keadaan yang sebenarnya.

#### **4.1.1 Implementasi Splash Screen**

Splash Screen merupakan suatu kondisi yang digunakan untuk menggambarkan image atau gambar yang muncul pada saat aplikasi atau program dalam proses loading.

Kode program untuk menjalankan splash screen pertama kali terdapat pada AndroidManifest.xml. Adapun potongan kode program tersebut sebagai berikut:

25

```
<activity
    android:name="xrb.lbs.universitas.SplashActivity"
    android:label="@string/title_activity_splash" >
    <intent-filter>
        <action android:name="android.intent.action.MAIN" />
        <category android:name="android.intent.category.LAUNCHER" />
    </intent-filter>
</activity>
```
Keterangan dari program di atas adalah mengatur agar SplashActivity.java menjadi kelas pertama yang diload saat aplikasi berjalan pertama kali.

```
public void run() {
    try \{for (int i = 0; i < 300 && isRunning; i++) {
            // wait 1000ms between each update
            Thread.sleep(10);
            // handler.sendMessage(handler.obtainMessage());
        finish();
    } catch (Throwable t) \sqrt{2}
```
Keterangan dari program di atas adalah splash screen akan menghilang setelah 10 milisecond.

# **4.1.2 Menu Utama**

Form menu utama terdiri dari empat menu yaitu menu Cari Universitas, menu Universitas, menu Posisi Anda dan menu Tentang Aplikasi. Menu Cari Universitas adalah menu untuk mencari universitas yang ada di database, menu Universitas adalah menu untuk menampilkan daftar perguruan tinggi yang terdiri dari perguruan tinggi negeri dan perguruan tinggi swasta,

menu Tentang Aplikasi adalah menu untuk menampilkan tentang pembuat dan tentang aplikasi itu sendiri, sedangkan menu Posisi Anda adalah menu untuk menampilkan posisi pengguna.

Adapun potongan kode program dari menu utama adalah sebagai berikut:

```
public void mainMenu(View v) {
   final Intent i;
    switch (v.getId()) {
    case R.id.ivMainSearch:
        i = new Intent(getBaseContext(), CariActivity.class);
        startActivity(i);
       break:
    case R.id.ivMainFasilitas:
       i = new Intent(getBaseContext(), GroupActivity.class);
        startActivity(i);
       break:
    case R.id.ivMainAbout:
        i = new Intent(getBaseContext(), AboutActivity.class);
        startActivity(i);
        break;
    case R.id.ivMainPosisi:
       Intent intent = new Intent(getBaseContext(),
               PetaActivity.class);
        intent.putExtra("petaJenis", 3);
        startActivity(intent);
        break;
  \rightarrow\mathcal{F}
```
Dari potongan program di atas diketahui adanya pemangilan class dari menu masing-masing dan case *R.id* didapatkan dari layout file Activity\_main.xml yang di dalamnya berisi tentang inisialisasi dari masing-masing menu yang akan di tampilkan.

## **4.1.3 Menu Cari Universitas**

Menu Pencarian digunakan untuk mencari nama perguruan tinggi yang ada di database. Jika menu Cari Universitas di tekan maka akan keluar sebuah *EditText* dan *Button* yang digunakan untuk memasukkan kata kunci pencarian.

Jika tombol Cari di tekan maka akan menuju ke tampilan hasil pencarian perguruan tinggi sesuai dengan kata kunci pencarian yang dimasukkan. Adapun kode program terdapat pada CariActivity.java. Berikut potongan kode program tersebut:

```
@Override
 public void onClick(View v) {
     if (RbHelper.isEmpty(txtCari)) {
         RbHelper.pesan(getBaseContext(),
                  "Masukkan lokasi yang dicari.");
     \} else \{Intent i = new Intent(getBaseContext(), LokasiActivity.class);
         i.putExtra(DATA_CARI, txtCari.getText().toString());
         i.putExtra(CARI, true);
         startActivity(i);
     ¥
\cdot
```
Keterangan dari program di atas adalah user memasukkan nama lokasi yang ingin dicari, kemudian nama yang telah di inputkan user tersebut akan di cari dalam database dan akan di tampilkan dalam list.

## **4.1.4 Menu Universitas**

Menu Universitas adalah menu yang akan menampilkan list perguruan tinggi negeri dan perguruan tinggi swasta yang ada di database dan list tersebut tergolong masuk di dalam group dan untuk dapat menampilkan list atau daftar group maka di diperlukan koneksi ke server untuk menampilkan data dan gambar icon dari group tersebut. Berikut ini adalah tampilan dari menu Cari Universitas:

Adapun kode program terdapat pada GroupActivity.java. Berikut potongan kode program tersebut:

```
public class GroupActivity extends FragmentActivity implements
       OnListSelectedListener{
    public static final String ID_GROUP = "idGroup";
   public static ArrayList data = new ArrowList();
   public static String URL IMAGE = "http://ismailhamsi.pusku.com/images/jenis/";
   private ActionBar actionBar;
   @Override
   protected void onCreate(Bundle savedInstanceState) {
       super.onCreate(savedInstanceState);
       setContentView(R.layout.activity_group);
       MainActivity.JENIS_LIST = 1;
       actionBar = getActionBar();actionBar.setTitle("Group Perguruan Tinggi");
       String url = "http://ismailhamsi.pusku.com/android_service/getDataGroup";
       new GetDataGroupAsyncTask().execute(url);
   Y
```
Keterangan dari progam di atas adalah cara mengambil data group berdasarkan id dan akan di tampilkan di dalam list serta akan menampilkan gambar atau icon dari group tersebut dengan menambahkan url yang bisa kita akses dan url tersebut berisi

tentang dimana menyimpan file image atau icon dari group tersebut setelah itu program akan mengambil data yang ada di group dan untuk memanggil datanya ditambahkan juga url yang mengarah ke webservice dimana kita menaruh data dari group.

#### **4.1.5 Menu Posisi Anda**

Menu Posisi Anda adalah untuk mengetahui posisi dari user dan akan di tampilkan ke dalam map. Adapun tampilan dari menu Posisi Anda adalah sebagai berikut: Adapun kode program terdapat pada PetaActivity.java. Berikut potongan kode program tersebut:

```
new GetDirectionPetaAsynTask().execute();
} else if (petaJenis == 3) {
    actionBar.setTitle("Posisi Anda Saat ini");
    // ambil posisi anda becada
    // buat location manager terlebih dahulu
    locationManager = (LocationManager) this
           .getSystemService(Context.LOCATION_SERVICE);
    if (locationManager.isProviderEnabled(LocationManager.GPS_PROVIDER)
            && isOnline()) {
        getCurrentLocation();
    } else if (locationManager
            .isProviderEnabled(LocationManager.NETWORK_PROVIDER)) {
        getLocationByGPS();
    } else if (isOnline()) {
        getLocationByNetwork();
    \mathcal{P}currentLatitude = CURRENT LATITUDE;
    currentLokasi = CURRENT_LOCATION;
    currentLongitude = CURRENT_LONGITUDE;
```

```
// tambah marker pada peta posisi anda
    markerOptions
            .position(new LatLng(currentLatitude, currentLongitude))
            .title("Posisi Anda Saat ini")
            .snippet(currentLokasi)
            .icon(BitmapDescriptorFactory
                   .fromResource(R.drawable.people));
   Marker marker = map.addMarker(markerOptions);
   marker.showInfoWindow();
    posisiAwal = new LatLng(currentLatitude,
            currentLongitude);
    map.animateCamera(CameraUpdateFactory.newLatLngZoom(posisiAwal, 14));
}// end if petaJenis
```

```
Y
```
Keterangan dari potongan program di atas adalah mengambil latitude dan longitude dari perangkat mobile user yang telah diinisialisasi oleh location manager dan didalam location manager terdapat request gps provider dan network provider yang akan mendapatkan lokasi user terkini ketika service sudah berjalan.

## **4.1.6 Info Detail Lokasi**

Ketika user/pengguna telah memilih salah satu dari list perguruan tinggi maka user/pengguna dapat menggunakan fasilitas Info Detail Lokasi yang didalamnya terdapat Informasi Lokasi, Lokasi Dalam Peta, dan Lihat Rute dimana informasi tersebut berada pada database di server. Untuk mendapatkan data dari server, android membutuhkan web service yang memberikan result dalam format JSON untuk diolah lebih lanjut oleh perangkat android di sisi client untuk menyediakan data. Berikut adalah script PHP pada web service :

```
if($dataCari){
                     $cari ="%".$dataCari."%";//avansa%";
                     \text{sgl} = \text{``SELECT} \cdot, \text{ (6380} \cdot \text{acos} \text{(cos} \text{ (radians?)})* cos( radians( `lokasi_latitude` ) ) * cos( radians( 
`lokasi_longitude` ) 
                                    - radians(?) ) + sin( radians(?) ) *
sin( radians( `lokasi latitude` ) ) ) / 0.62137 AS distance
                                    FROM `lokasi` 
                                    JOIN `jenis` ON 
`jenis`.`id_jenis`=`lokasi`.`id_jenis`
                                   JOIN `group` ON 
`jenis`.`id_group`=`group`.`id_group`
                                   WHERE lokasi status = ? AND
lokasi.lokasi_nama LIKE ? 
                                   ORDER BY distance ASC";
                     $query = $this->db->query($sql, array($lat, $lng, 
$lat, 1, $cari)); 
              }
              if( $id := '']$this->db->where('lokasi.id_jenis', $id);
                     \text{Ssgl} = \text{''SELECT DISTINCT} \star, (6380 * acos(cos(
radians(?) ) * cos( radians( `lokasi latitude` ) ) * cos( radians(
`lokasi_longitude` ) 
                                    - radians(?) ) + sin( radians(?) ) *
sin( radians( `lokasi latitude` ) ) ) / 0.62137 AS distance
                                    FROM `lokasi` 
                                    JOIN `jenis` ON 
`jenis`.`id_jenis`=`lokasi`.`id_jenis`
                                   JOIN `group` ON 
`jenis`.`id_group`=`group`.`id_group`
                                   WHERE lokasi status = ? AND
lokasi.id jenis = ?
                                   ORDER BY distance ASC";
                     $query = $this->db->query($sql, array($lat, $lng, 
$lat, 1, $id)); 
              }
```
Keterangan potongan script di atas digunakan untuk menampilkan informasi detail lokasi. Data dari server dirubah menjadi JSON yang kemudian akan di panggil oleh android kita dan potongan program pemanggilan pada android kita bisa lihat di bawah ini:

```
Log.i("rb", "lewat sini");
getData = jsonRespon.getString("result");
JSONArray jArray = jsonRespon.getJSONArray("data");
for (int i = 0; i < jArray.length(); i++) {
    JSONObject ar = jArray.getJSONObject(i);
   Lokasi lokasi = new Lokasi();Log.i("rbx", "lewat sinix lokasi");
   try \{lokasi.setGroupNama(ar.getString("group_nama"));
       lokasi.setJenisId(ar.getString("id_jenis"));
       lokasi.setJenisNama(ar.getString("jenis_nama"));
       lokasi.setJenisGambar(ar.getString("jenis_gambar"));
       lokasi.setLokasiNama(ar.getString("lokasi_nama"));
       lokasi.setLokasiLatitude(ar
                .getString("lokasi_latitude"));
       lokasi.setLokasiLongitude(ar
               .getString("lokasi_longitude"));
       lokasi.setLokasiKeterangan(ar
               .getString("lokasi_keterangan"));
       lokasi.setJarak(ar.getString("distance"));
       data.add(lokasi);
    } catch (Exception e) {
       // TODO: handle exception
    ł
```
Potongan program diatas merupakan pemanggilan dari sisi client di android untuk mendapatkan data jarak dan list yang ada di database web service yang kemudian akan ditampilkan di aplikasi.

## **4.1.7 Pengujian penggunaan Gps dan A-Gps**

Hasil pengujian menggunakan A-Gps dan Gps untuk aplikasi "SISTEM PENCARIAN LOKASI PERGURUAN TINGGI DI DAERAH ISTIMEWA YOGYAKARTA MENGGUNAKAN GOOGLE MAPS BERBASIS ANDROID" adalah sebagai berikut :

- 1. Gps Satellites :
	- Posisi user ditentukan langsung dari satelit GPS, tiga titik koordinat menghasilkan posisi user secara lebih akurat.
	- Dapat berfungsi tanpa jaringan operator.
- 2. A-Gps (Gps Network) :
	- Posisi user ditentukan dari data network baik lewat internet atau pun lewat signal.
	- Tidak berfungsi tanpa jaringan operator.

## **4.2 Implementasi Tampilan**

Adapun tampilan-tampilan dari aplikasi "Sistem Pencarian Lokasi Perguruan Tinggi Di Daerah Istimewa Yogyakarta Menggunakan Google Maps Berbasis Android" sebagai berikut :

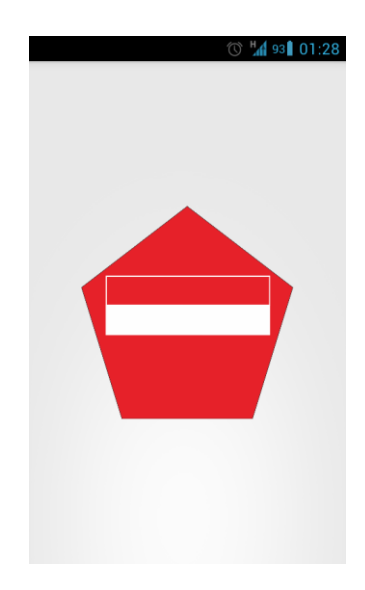

Gambar 4.1 Tampilan Splash Screen

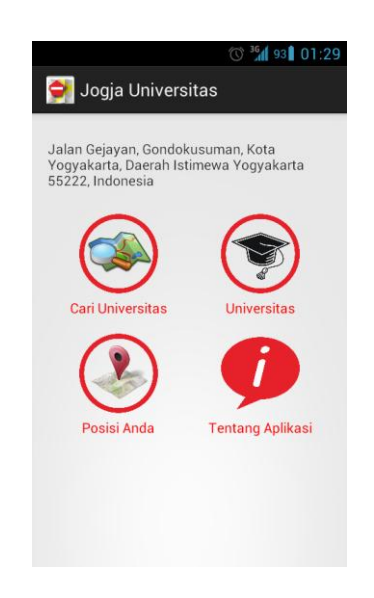

Gambar 4.2 Tampilan Menu Utama

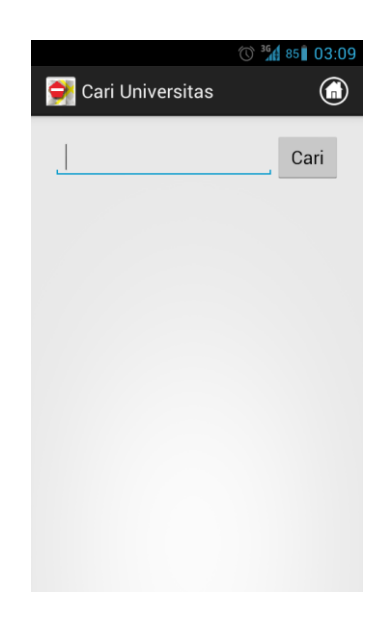

Gambar 4.3 Tampilan Menu Cari Universitas

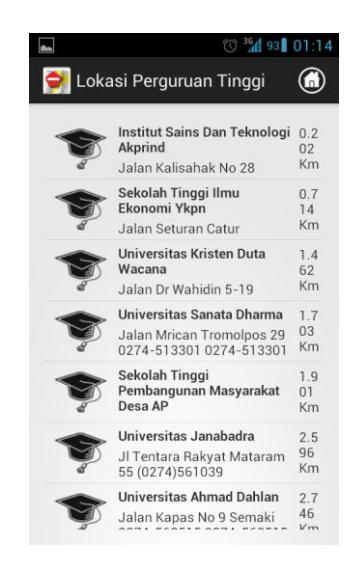

Gambar 4.4 Tampilan Menu Universitas

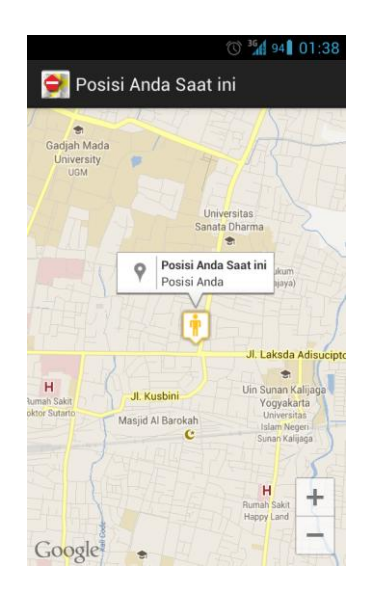

Gambar 4.5 Tampilan Menu Posisi Anda

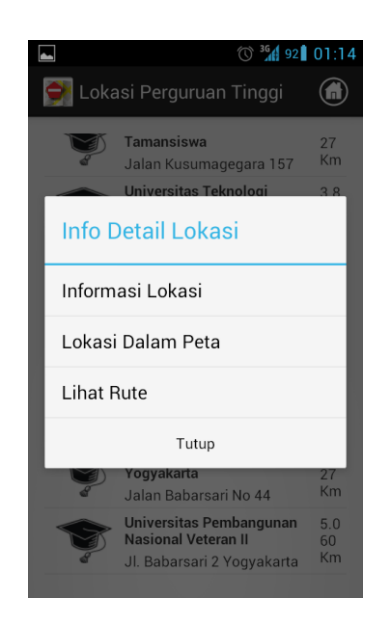

Gambar 4.6 Tampilan Info Detail Lokasi